## <span id="page-0-0"></span>**Issues**

- [General](#page-0-0)  $\bullet$ 
	- **[Searching](#page-0-1)** 
		- [Filtering](#page-0-2)
			- [Pagination and entries](#page-0-3) • [Ordering](#page-0-4)
		- [Actions](#page-0-5)

#### <span id="page-0-1"></span>• [Issue Details](#page-0-6)

### General

To start searching for or browsing through issues, click on "Issues" in the menu. You can then select the desired project on the top right of the page.

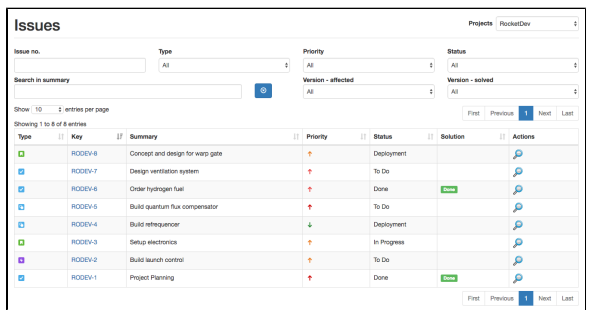

# Searching

You can search for the issue key or the summary of the issue. The summary is a full-text search field, which means you can enter part of the summary to get results, no matter where in the summary the keyword appears. The issue number field assumes that the key of the issue starts with the keyword entered (e.g. RODEV-1 will return the results RODEV-1, RODEV-11 and RODEV-111).

#### <span id="page-0-2"></span>**Filtering**

You can filter the issues list by selecting an entry in the corresponding pulldown lists. The following filters are possible:

**Type** - the issue type.

**Priority** - the priority of the issues.

**Status** - the status of the issues.

**Version (affected)** - the version number in the field "affected version" of the issues.

**Version (solved)** - the version number in the field "solved version" of the issues.

### <span id="page-0-3"></span>Pagination and entries

You can select the number of entries to be shown per page on the left side, right above the issues list, named "Show X entries per page". Choose the maximum number of issues you want on each page.

To browse through the pages, select the desired page on the right hand, above the issues list, by clicking on the page number or on the "Next" / "Last" buttons.

#### <span id="page-0-4"></span>**Ordering**

You can change the ordering of the issues list by clicking on the column headlines. The icon on the right in each headline shows if sorting is ascending or descending - click again in it to change order direction.

#### <span id="page-0-5"></span>Actions

Click on the "Show issue" icon in the action column to see the issue details for the selected issue.

### <span id="page-0-6"></span>Issue Details

coming soon.